Invoice Central is a new application that allows for easier searching and identification of invoices entered into the Munis system. Enhanced search parameters enable the searching for invoice even if only partial information is available, as well as allowing for alternative ways to search for invoices—such as by warrant number and by batch number.

# **Search by Invoice Number**

As long as you possess the invoice number, Invoice Central can locate the invoicewithout needing to input vendor, check or date information.

Clicking on Invoice Central under your Sarpy Menu will bring up this screen.

### Search by vendor name or invoice number

Vendor name or invoice # Q **Advanced Search** 

Typing in a random Office Depot invoice number . . .

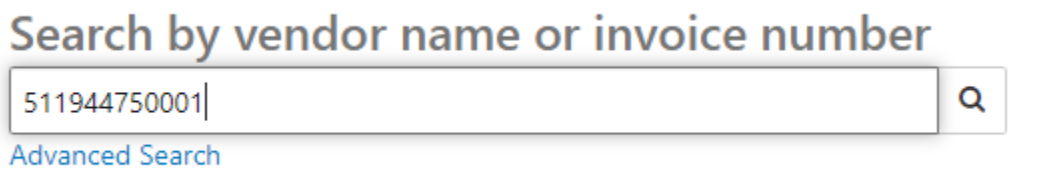

Will bring up a brief summary of the invoice information.

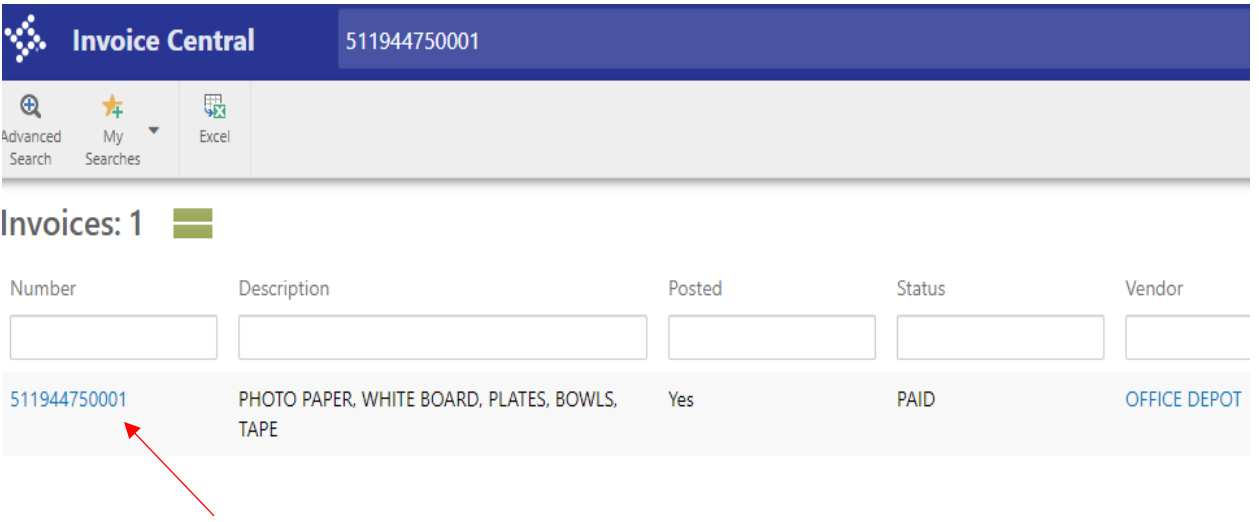

Clicking on the invoice number (above screen, in blue), will bring up a screen with more info

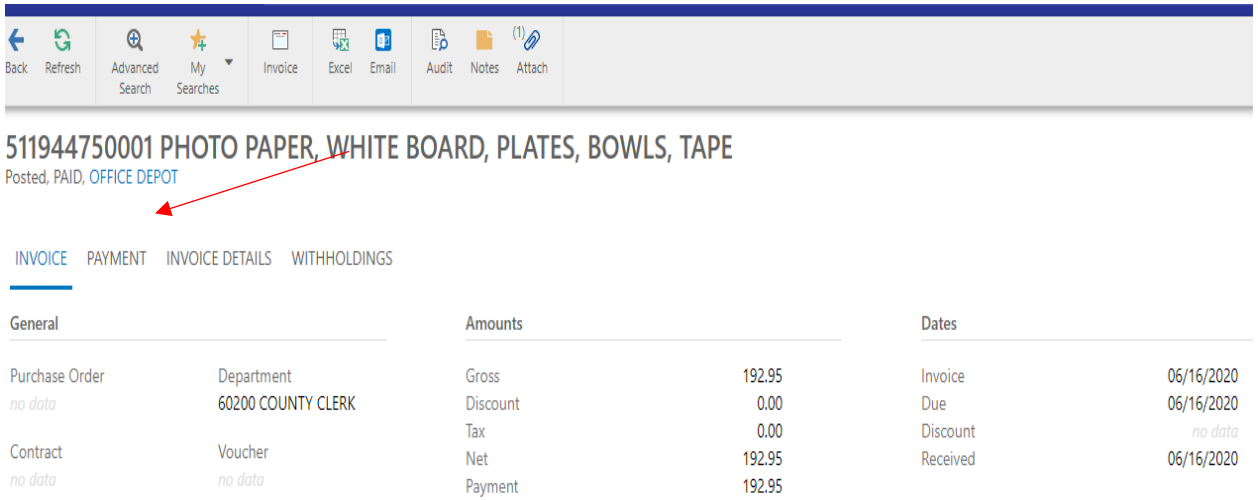

You can look up several things from this screen. If you want to see the status of the check associated with the payment, click on the **PAYMENT** tab…

511944750001 PHOTO PAPER, WHITE BOARD, PLATES, BOWLS, TAPE Posted, PAID, OFFICE DEPOT

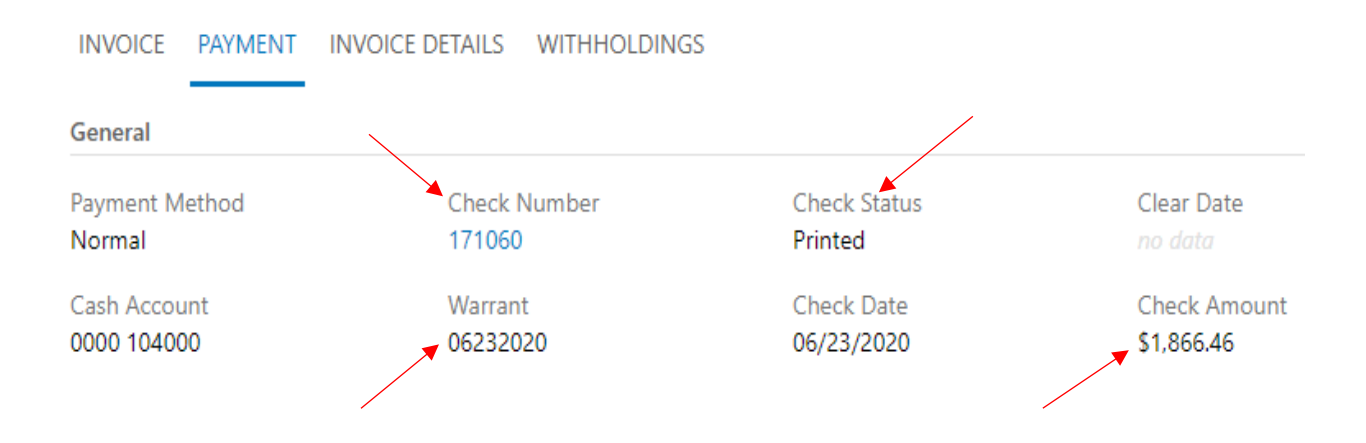

Which will bring up this above screen, which will give the Check Number, the Check Status (Printed/Cleared—*the check corresponding w/ this invoice has NOT cleared yet*) the Warrant Date, and the Check Amount.

If you were looking up an invoice in which the check has *cleared* it would look like this.

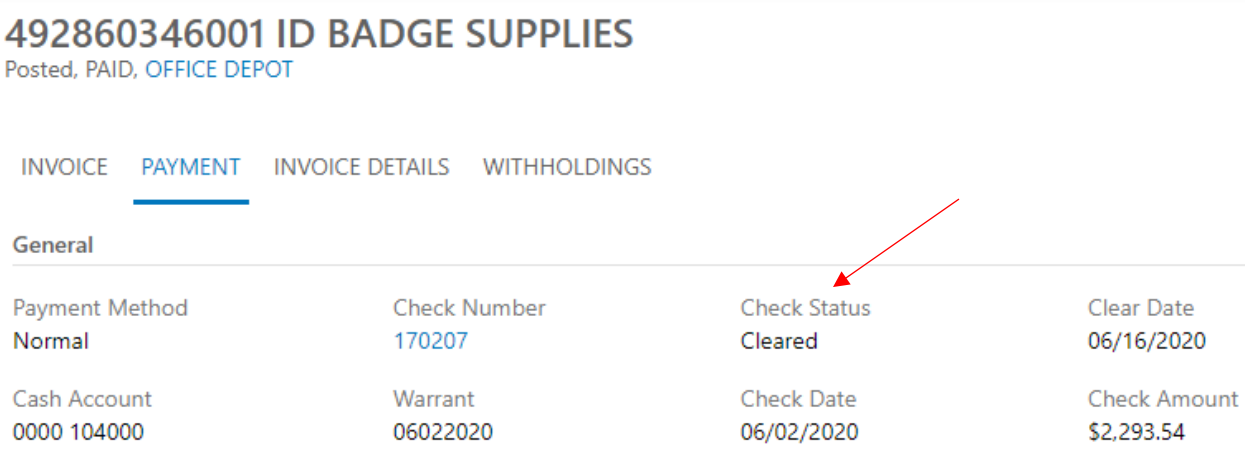

Any of these screens also allow you to click and generate a scanned copy of the invoice.

Using invoice #51194475001 from earlier, click on the paper clip attach button

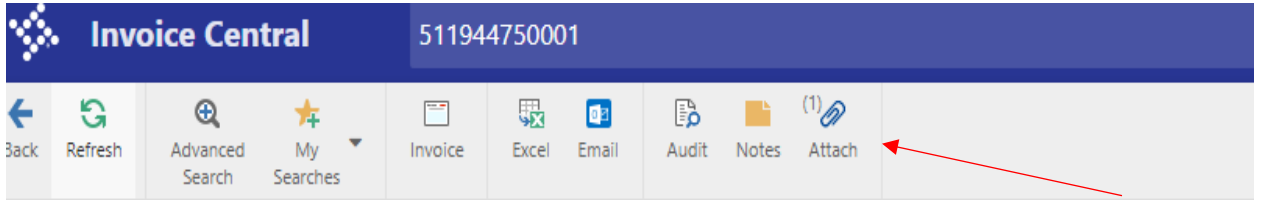

#### 511944750001 PHOTO PAPER, WHITE BOARD, PLATES, BOWLS, TAPE Posted, PAID, OFFICE DEPOT

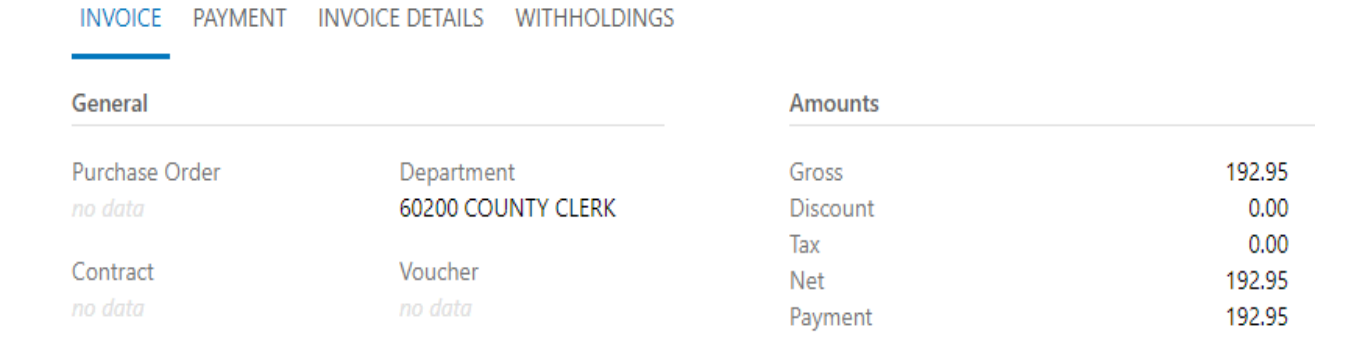

#### It will bring up this screen, click on Generic Attachment: General

Defined Mappings &

63900<br>249225<br>SXB12WSEA

249252<br>SXP10PATH

725289<br>T5846

363792<br>3850

803497<br>DXEUX7WSPK

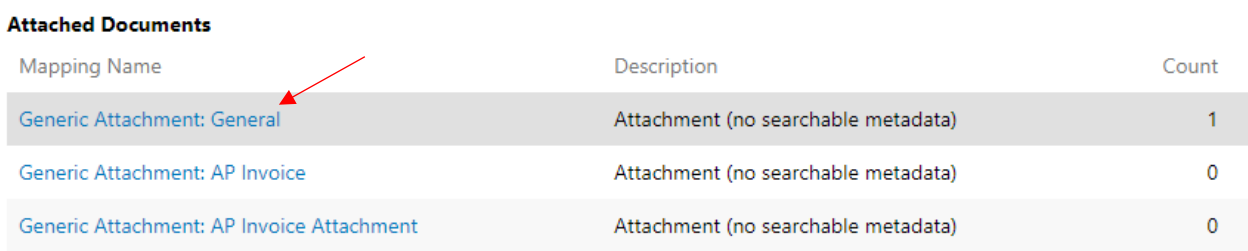

#### That will bring up this screen

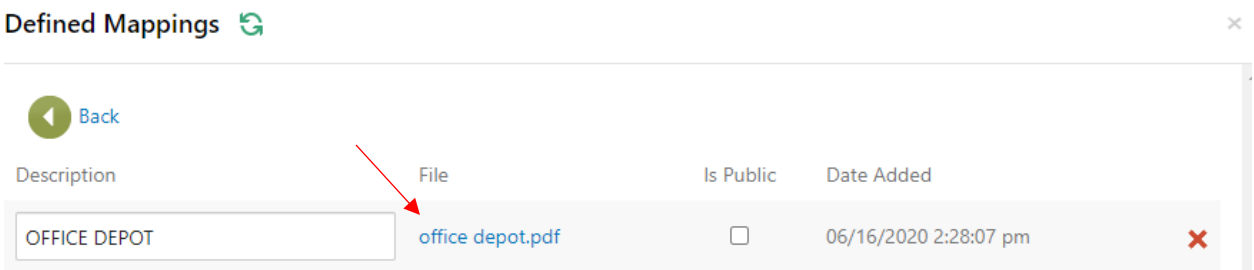

Clicking on the .pdf file in blue text will then generate the invoice.

502565<br>BOWL,WISESIZE,PATHWAYS,1<br>249225

803497<br>PRINT PACK,EPSON T5846,1<br>725289<br>TAPE,PCKNG,48MMX 50M,6PK<br>363792

249225<br>PLATES,ULTRA, 10.125, HVY,<br>249252<br>PLATES, 6-7/8", ULTRA, PATH<br>803497<br>PLATES, 6-7/8", ULTRA, PATH

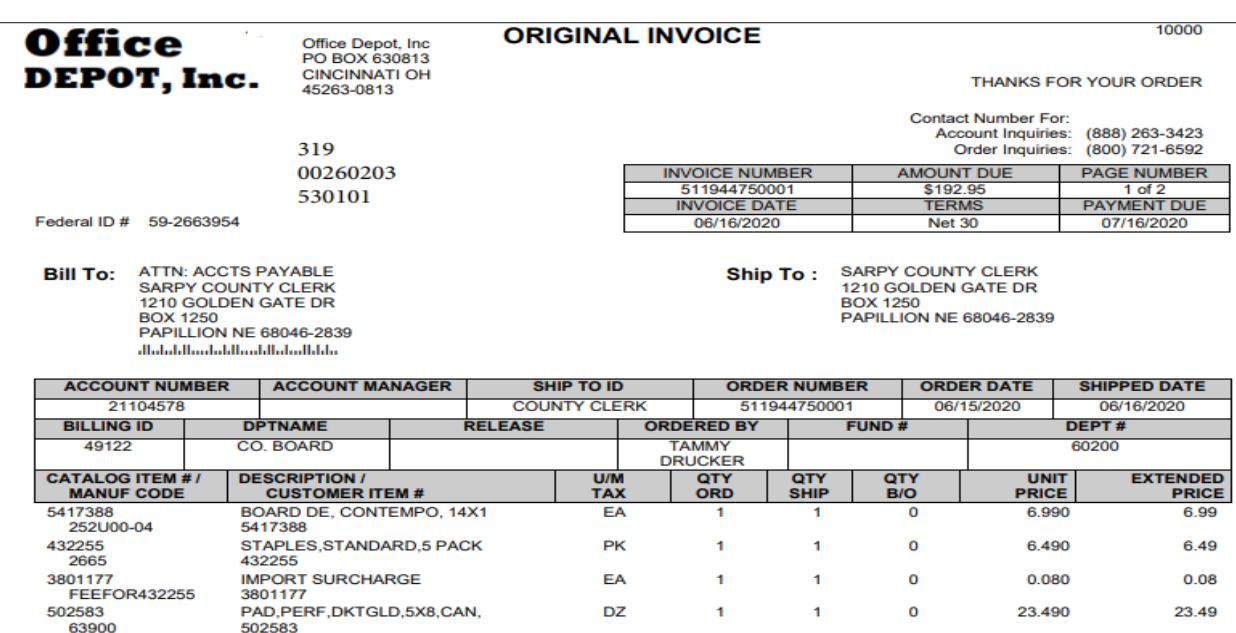

EA

**PK** 

**PK** 

EA

PK

 $\mathbf{1}$ 

 $\mathbf{1}$ 

 $\mathbf{1}$ 

 $\overline{\mathbf{2}}$ 

 $\mathbf{1}$ 

 $1 -$ 

 $\mathbf{t}^{(n)}$ 

 $\begin{array}{cccc} 2 & & & 0 \\ & & 1 & & 0 \end{array}$ 

 $\sim 10^{-11}$ 

 $\overline{\mathbf{O}}$ 

 $\overline{\mathbf{0}}$ 

 $\overline{\mathbf{0}}$ 

11.740

21.710

6.920

43.790

27.950

11.74

21.71

6.92

87.58

27.95

Please be very careful not to press the **RED X** on the previous screen. There is a design flaw in the Invoice Central app that allows for the unprompted deletion of the invoice if you click the **RED X. Please don't click it.**

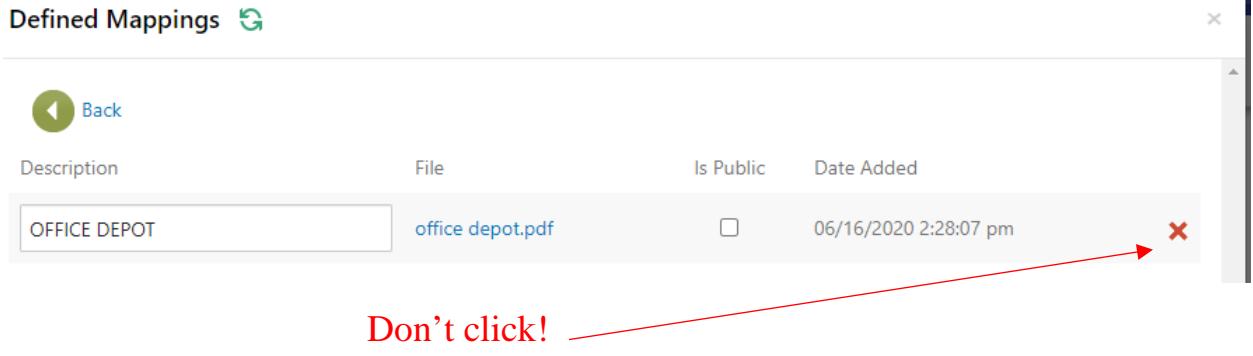

## **Using Alternative Methods**

Invoice Central also enables invoice look-up using a variety of parameters including warrant date and batch number.

Know the warrant date or which batch you entered a payment on, but aren't sure if the other details? The Advanced Search allows to you expand your search.

Here's the first screen when you click into Invoice Central

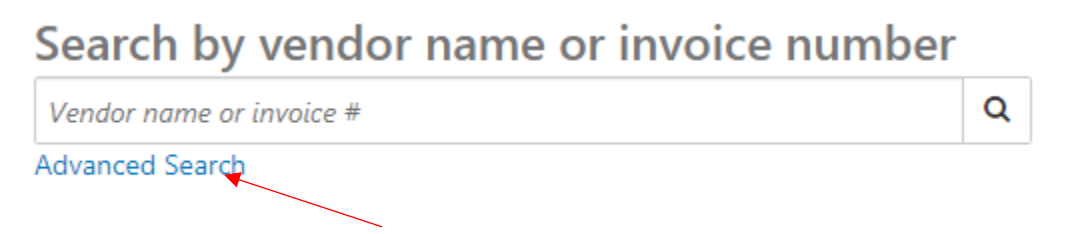

Click on Advanced Search, it will bring up the below screen with several different options for searching.

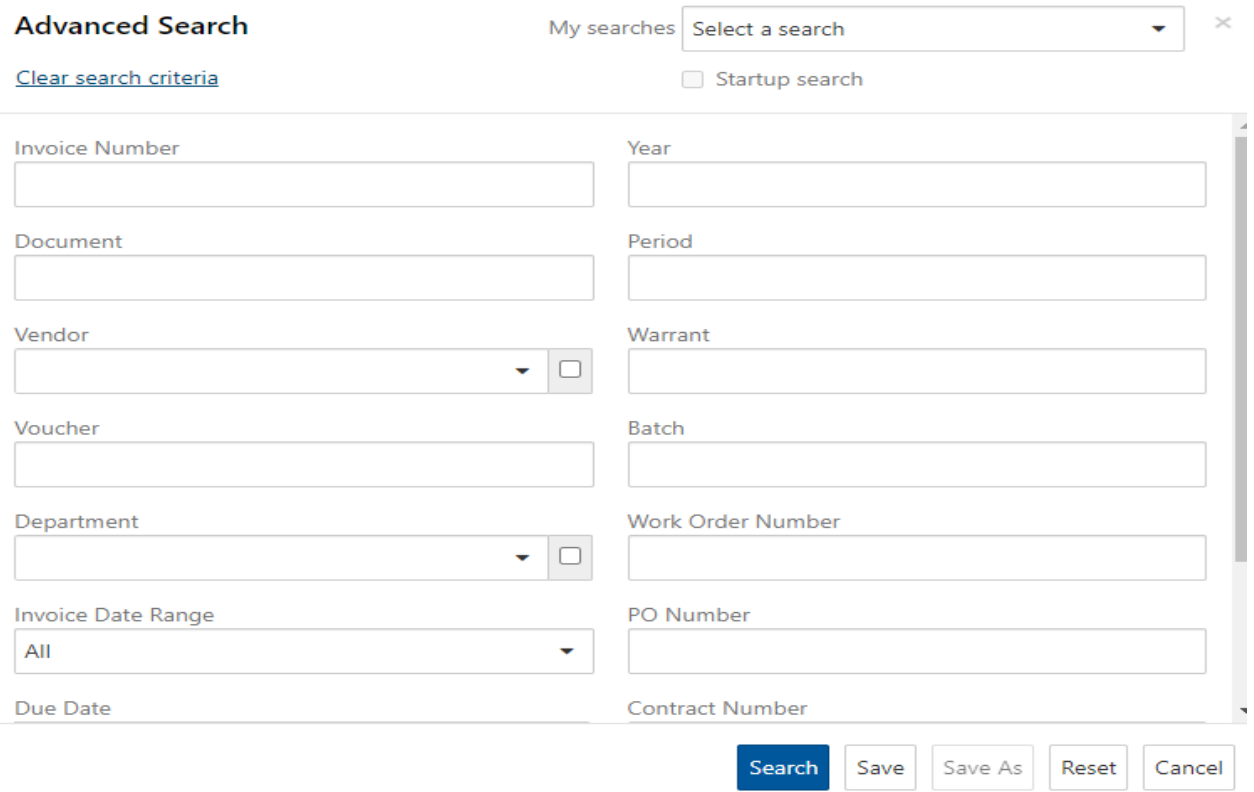

A new convenient search parameter is to search by Batch number. Simply type in your batch number. Batch 422 for this example…

 $\overline{\phantom{a}}$ 

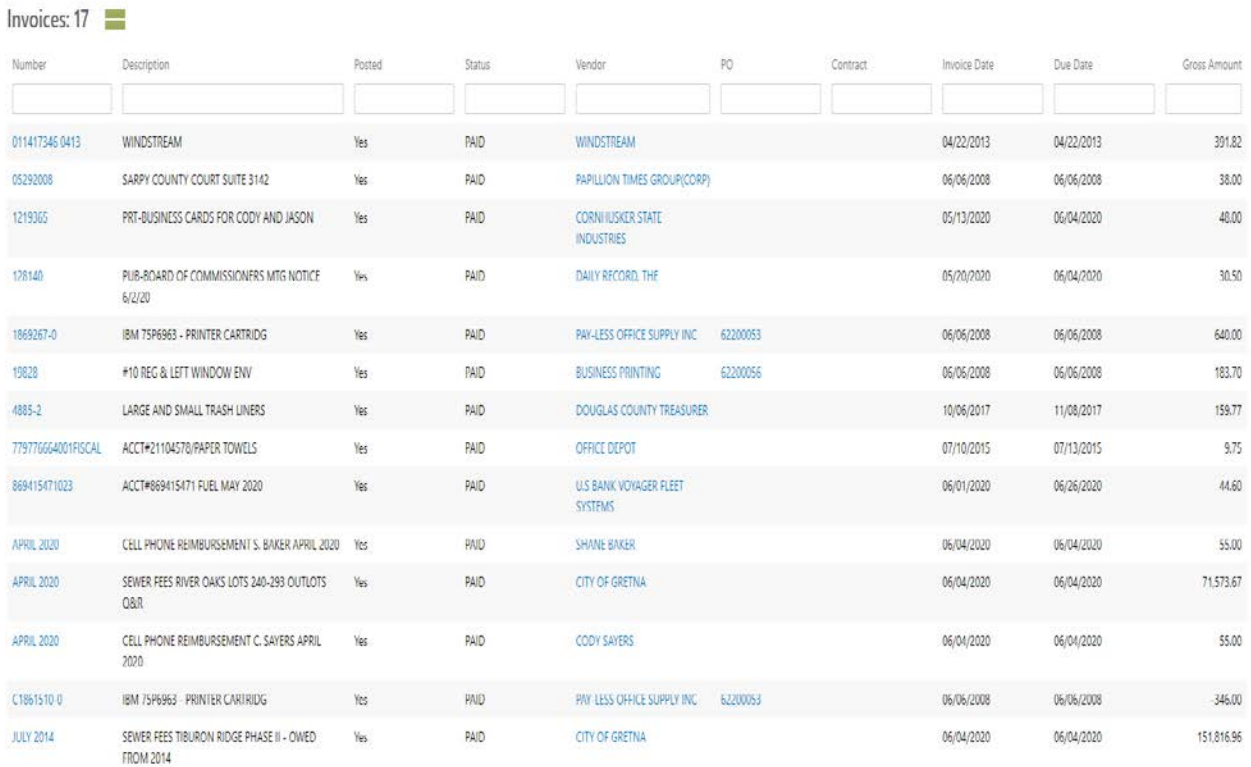

And it will bring up EVERY invoice ever paid using that batch. Double-click on the Invoice Date column to sort by most recent—as this will display EVERY invoice for every batch numbered 422, and Munis DOES allow duplicate batch numbers.

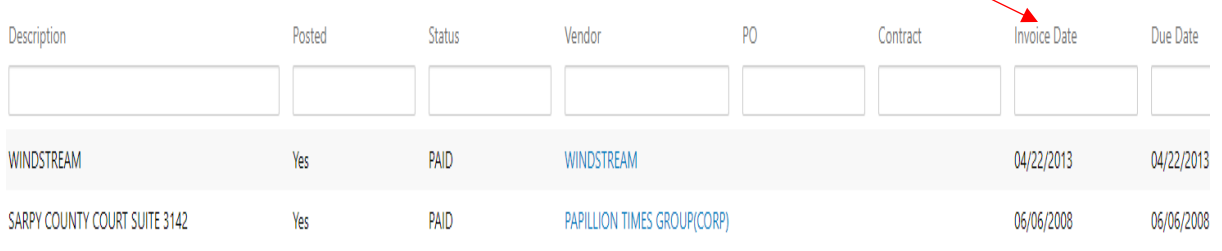

Clicking invoice date will sort by most recent.

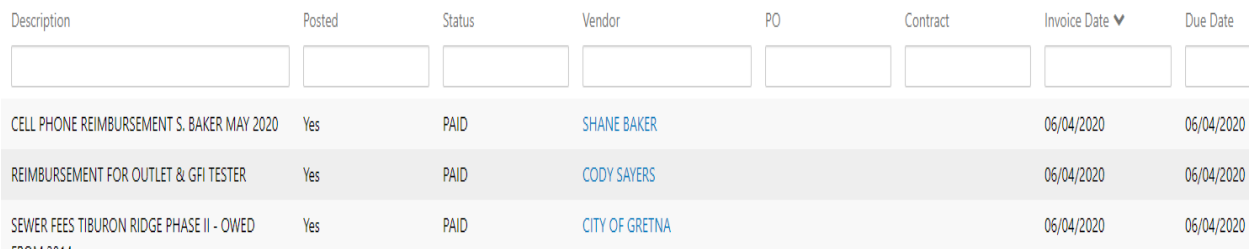

This will allow for broader searches when only limited information is known.

Vendor Central and Invoice Central are new applications, and new benefits of using them are being discovered daily, please feel free to send any comment or questions about these two new applications to [accounting@sarpy.com](mailto:accounting@sarpy.com) 

THANKS!